## Register as a Fundraiser & Create a Team

- Start by clicking this url: <https://secure.qgiv.com/event/walkabout2019/>
- Click "**Register for this event**" (under the thermometer).

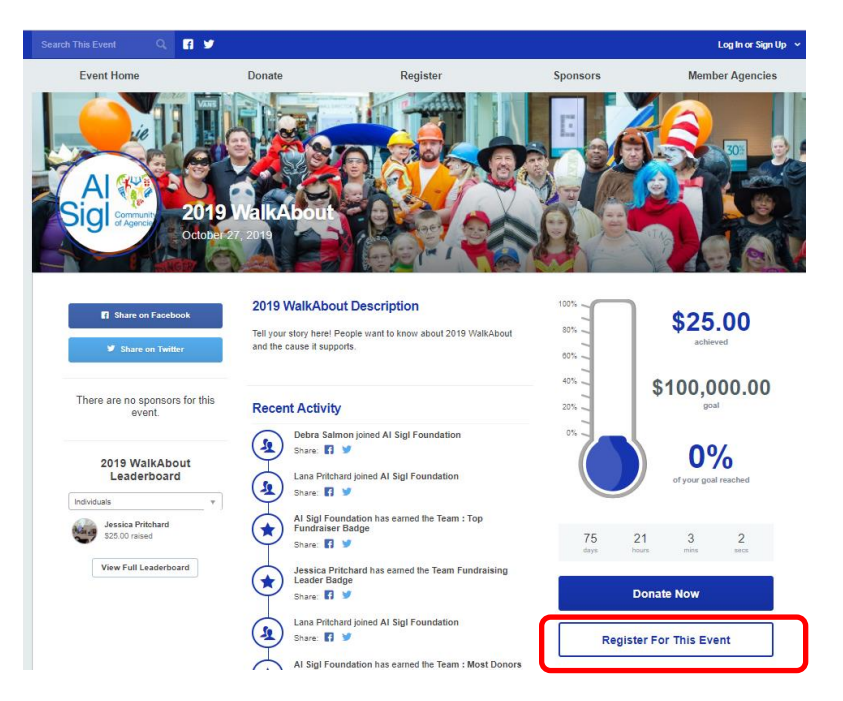

Click the button to "**Register as a Fundraising Participant**".

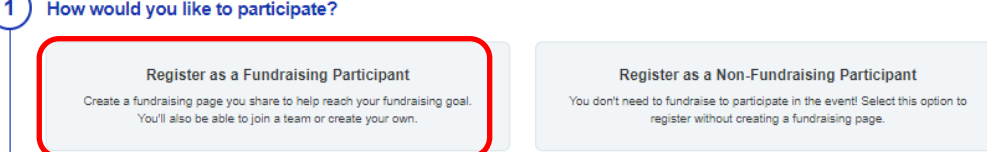

The system will ask for your e-mail address. Enter it and push the "**Continue**" button.

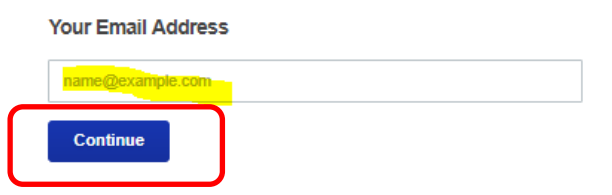

Next, create a new account by pushing the "**Create Account**" button.

## **Create a New Account**

Set up your account so you can log in to manage and share your fundraising page.

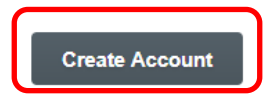

 Login with Facebook or Google or, ignore that section and create a new account for QGiv. Do that by **entering your first** and **last names**, then a **password**, which you'll also **confirm**. Then click "**Create My Account**".

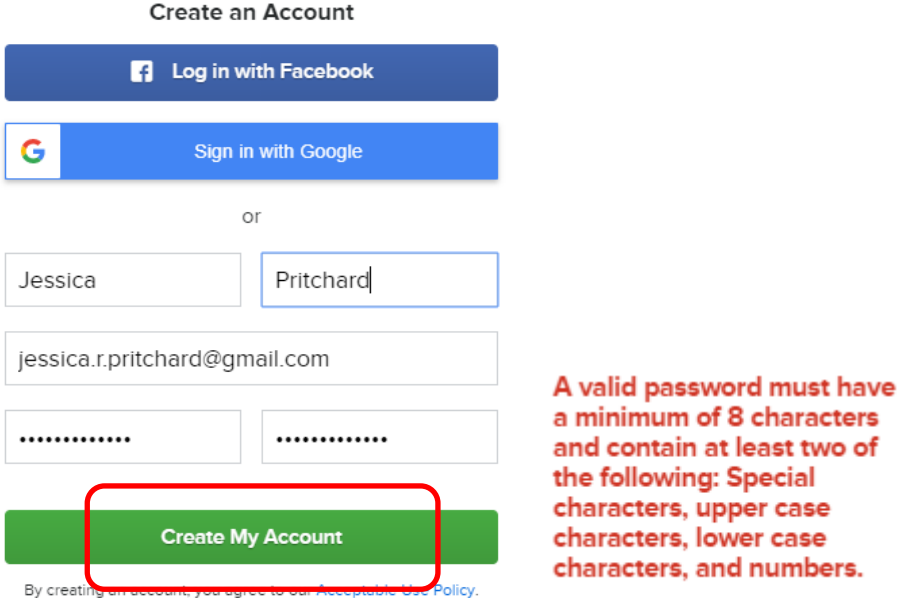

**Select the Member Agency** that you want your Walk participation to benefit:

Al Sigl Community of Agencies  $\odot$ Walkers, rollers, and fundraisers supporting Al Sigl Community of Agencies. Rochester Hearing and Speech Center  $\odot$ Walkers, rollers and fundraisers supporting Rochester Hearing & Speech Center (RHSC). **CP Rochester**  $\circ$ Walkers, rollers and fundraisers supporting CP Rochester. **Epilepsy Pralid Inc**  $\circ$ Walkers, rollers and fundraisers supporting EPI. **Rochester Rehabilitation**  $\odot$ Walkers, rollers and fundraisers supporting Rochester Rehabilitation (RR). **Medical Motor Service**  $\bigcirc$ Walkers, rollers and fundraisers supporting Medical Motor Service (MMS). National Multiple Sclerosis Society - Upstate NY Chapter  $\odot$ Walkers, rollers and fundraisers supporting National Multiple Sclerosis Society - Upstate NY Chapter (NMSS).  $\mathbf{1}$ **Register as a Fundraising Participant**  $\mathbf{x})$ Al Sigl Community of Agencies  $\overline{\mathbf{2}}$  $\infty$ Walkers, rollers, and fundraisers supporting Al Sigl Community of Agencies.  $\mathbf{3}$ Would you like to: Join a Team Create a Team Continue as an Individual Fundraiser Join a team and raise more money by .<br>Take the lead and create a team to supercha fundraising as a group! your fundraising! Create a fundraising page without joining or creating a team.

## **Select a Classification**  $\mathbf{L}$

 Push the "**Create a Team**" button, **name your team**, **set a fundraising goal** & **click "Continue"**. Consider setting your goal a little higher than what you raised last year.

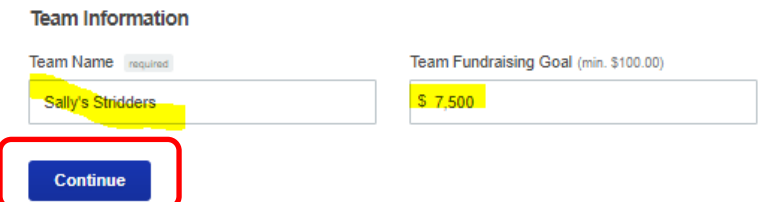

• Next, QGiv summarizes your selections and you'll be prompted for your personal information. **Fill in the blanks**, then **set your Fundraising goal**, and **tell us** what size shirt you'd like.

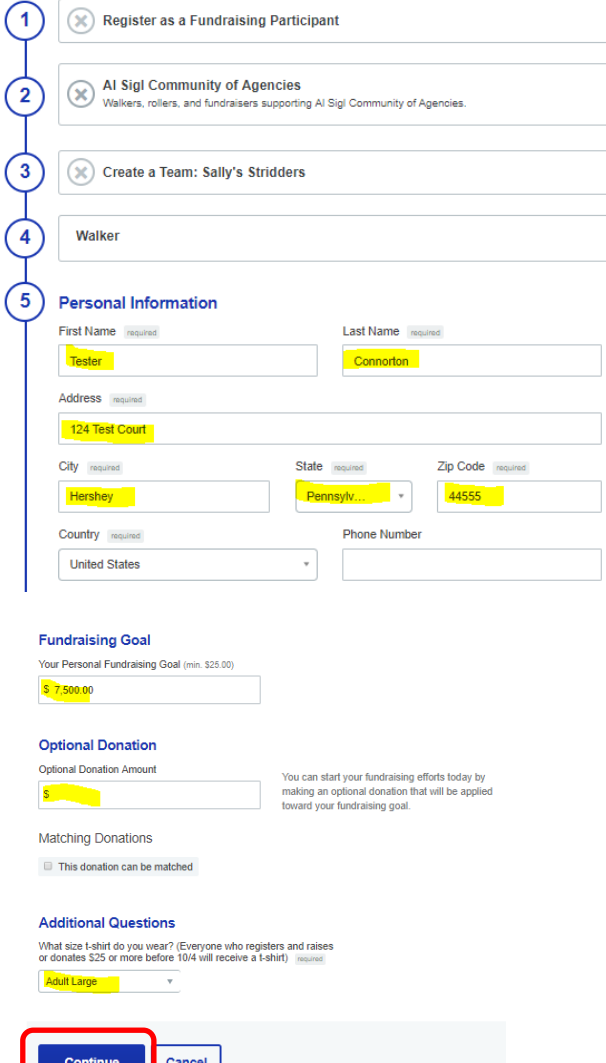

**Expansion** 

- If your gift will be matched by your employer, check the box next to "this donation can be matched". **If you made an optional gift, complete the billing information.**
- **Before you click "Complete registration",** decide whether you want to add Additional Registrants. If not, skip to the "**Complete registration button**".

QGiv summarzies your registration and optional gift if desired:

## **Add Additional Registrants**

 You can add fundraising registrants or non-fundraising registrants by clicking the "**Add Additional Registrant**" button on your registration review page.

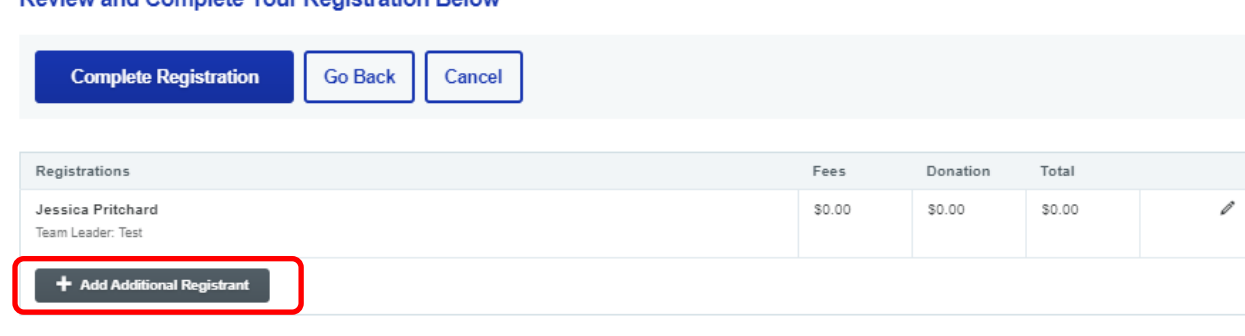

• They will automatically become part of your team.

Review and Complete Vour Registration Relow

- For fundraising members, click "**Join Team X as a Fundraiser**", click "**Continue**", add the registrant's **e-mail address** and complete their **Personal Information. Set a fundraising goal** for this individual and **enter an optional donation** if desired. If this person resides at your address, use move the lever to the yes position. Click "**Add Additional Registrant**". The person you registered will get an e-mail inviting them to set-up their fundraising page.
- For non-fundraising members, click "**Join Team X as a Non-Fundraiser**" and "**Continue**". A nonfundraiser will not need an e-mail and can live at your address (just switch the toggle accordingly). Fill **in Personal Information**, **select a t-shirt size,** and click "**Add Additional Registrant**".

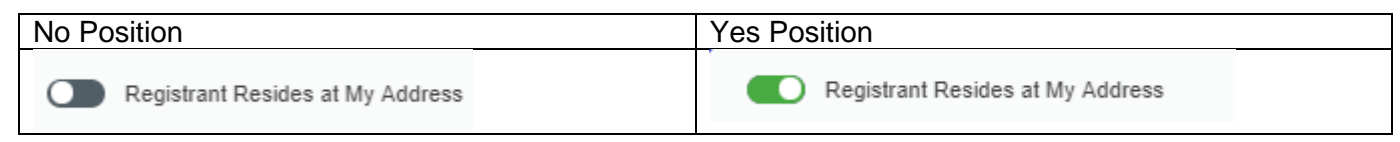

Push the "Complete Registration" button.

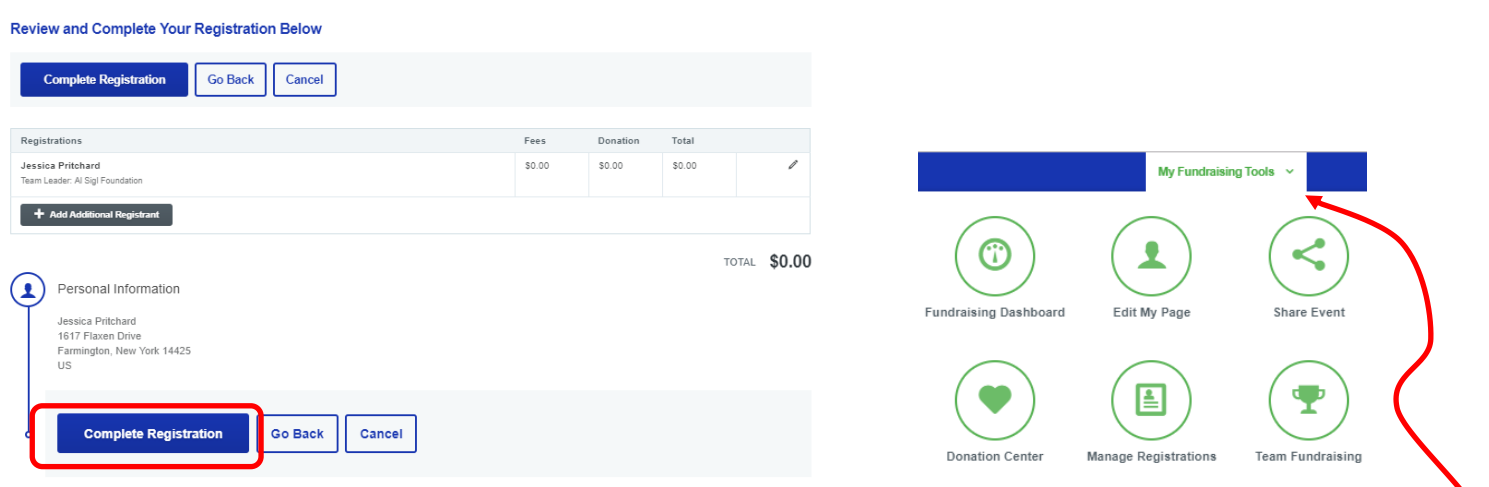

 At the top of the "Your Registration is Complete" page, click the green button "My Fundraising Tools" and select Resources section for instructions on how to "**Build Your Fundraising Page**".

*Questions? Need help? Call Jessica Pritchard at Al Sigl at 585-442-4102 x8948 or e-mail jpritchard@alsigl.org*